# **GarageBand 4 and TranzPort BETA v0.2**

This document is meant to be used with the TranzPort v1.4.2 Macintosh driver and the GarageBand 4 v0.2 BETA control surface plug-in called "TranzPort-GB.bundle." A second document called "GarageBand\_4\_Layout.pdf" is also available to use as a quick reference guide.

This plug-in may also work with GarageBand 3, however functionality may be limited or inconsistent with this document.

#### **GarageBand 4 Set-up**

Once the driver is installed, reconnect the TranzPort and ensure that you have established a link between the TranzPort remote and USB interface. GarageBand will also automatically select Native mode when launched. This is important to remember because if another application that uses TranzPort was previously running, then launching GarageBand may cause TranzPort to change its control mode. After quitting GarageBand, and before starting another application that uses TranzPort, you may need to change the control mode. (This can also be done from the TranzPort icon on the menu bar, if it is enabled in TranzPort Manager.)

To install the TranzPort-GB.bundle controller plug-in file into GarageBand 4 it is important to follow these steps carefully:

- 1. Open the Mac's Applications folder and locate the 'GarageBand' application icon (do not launch GarageBand).
- 2. CTRL+Click, or Right-Click on the icon, and select "Show Package Contents" from the menu that appears. Do not launch the GarageBand application.
- 3. Open the folder "Contents" to access the folder "MIDI Device Plug-Ins".
- 4. Place the TranzPort-GB.bundle inside the MIDI Device Plug-Ins folder.
- 5. Close the window and launch GarageBand normally.

Once the TranzPort driver and plug-in files are updated TranzPort should be mounted automatically when GarageBand 4 is launched.

#### **Operation**

The TranzPort has 18 function buttons, 2 local control buttons, a data wheel, and a backlit, 2x20 character LCD display. Silk screened labels clearly indicate the basic functions of the buttons, although not all are active in GarageBand. The SHIFT button allows other buttons to perform more then one function, expanding the range of control that TranzPort has over GarageBand. SHIFT acts as momentary buttons that are only active while being held.

When you open a GarageBand project, TranzPort's LCD shows the name of the first track in your project, the track fader level, pan position, and the sequencer location. You may also have one or more status LED's lit indicating the track's solo, mute, record arm status, and loop mode status. Pressing play will cause the project to begin playback just as if you had clicked the play button on the screen. Likewise many of the buttons function just like their on-screen equivalents.

The following chart describes the normal and 'shifted' functions of each button. You will notice that several buttons are not functional with GarageBand. This is due to GarageBand's limited support for external controllers.

You will also find "GarageBand 4 Layout.pdf" on the TranzPort website download page, which serves as a quick visual guide for the TranzPort functions with GarageBand. You may want to print this document for quick reference.

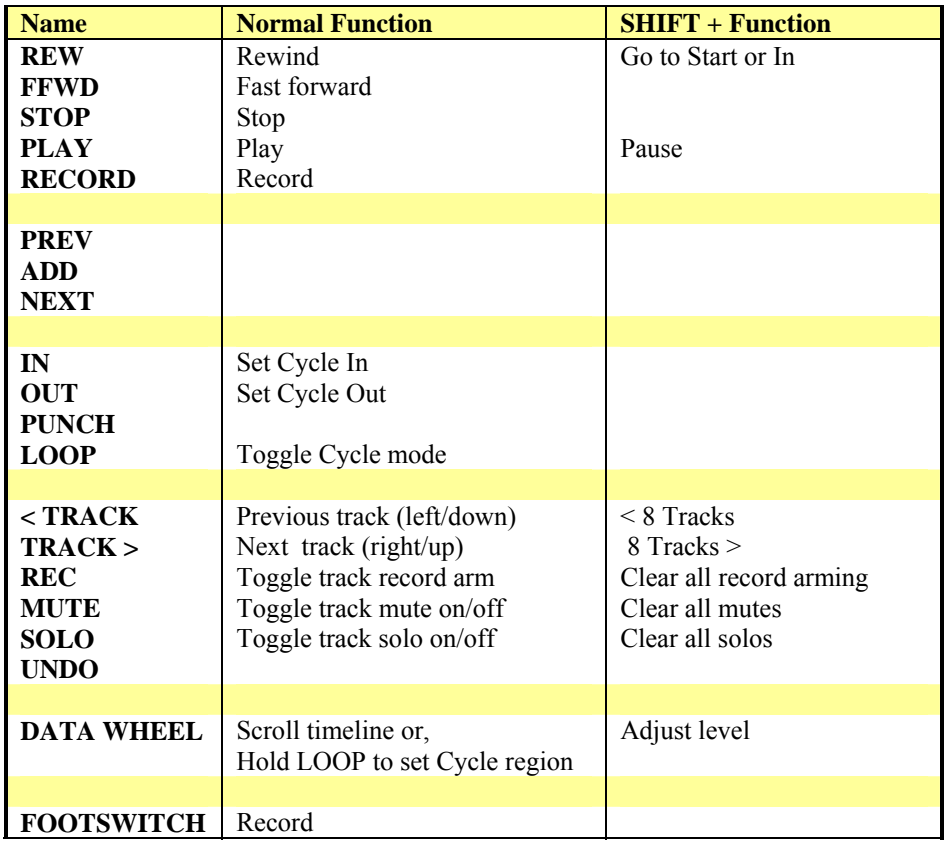

### **TranzPort Button and Data Wheel Functions**

#### **Track Selection**

While many of TranzPort's functions, such as LOOP, or the 5 transport buttons at the bottom, are general controls, others like MUTE, SOLO, and REC (arm) affect only the track whose name is currently being displayed on the LCD. Track selection is accomplished with the track ◄ and ► buttons. Pressing either button once will move the track selection one track up or down. Holding SHFT while pressing either button will jump your selection 8 tracks at a time in the same direction. This makes it easier to navigate large numbers of tracks. In addition to the TranzPort's own LCD display, GarageBand will place a vertical blue bar on the far left of the currently selected track in the project window. This is a useful visual reference when using TranzPort while sitting at your computer.

#### **The Data Wheel**

In addition to controlling display contrast, backlight level and sleep mode delay when used with the local control buttons, the data wheel performs several functions within GarageBand.

- 1. Rotating the data wheel will move the "now" time along the timeline of your project. This is handy for quickly locating a point to begin playback or recording.
- 2. However, if you press and hold the SHIFT button and turn the data wheel, you will now be adjusting the fader level of the selected track.
- 3. Hold LOOP and turn the data wheel to select a Cycle region.

## **Cycle (Loop)**

You will notice that there are a couple ways to set Cycle In and Out points using TranzPort. First, the IN and OUT buttons can be pressed to set cycle points at the current time line marker. Alternatively, you can hold the LOOP button down and use the data wheel to scroll across the timeline and highlight a Cycle region. In some cases it may be easy to initially select a region with the Loop+Wheel method, and then adjust the region borders with the IN and OUT button as you work.

Note: If Cycle mode is enabled, Shift+REW will reset the timeline to the cycle region IN point rather than the start of the song.

#### **Metering**

TranzPort will show stereo metering on the lower left side of the LCD display. This makes it easy to check input or playback levels remotely to prevent weak or clipped signals.

#### **Footswitch**

TranzPort accepts any 'normally-open' style footswitch with a ¼" connection. Pressing the footswitch is the same as pressing the Record button in GarageBand.